# **CODING GUIDE**

mblock

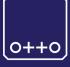

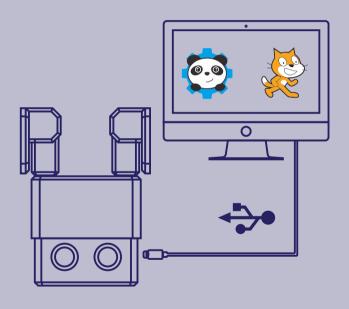

# build your own robot

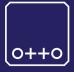

#### Otto is an interactive robot that anyone can make!

you will be able to build your own Otto in as little as one hour! easy to build and disassemble with a simple screwdriver.

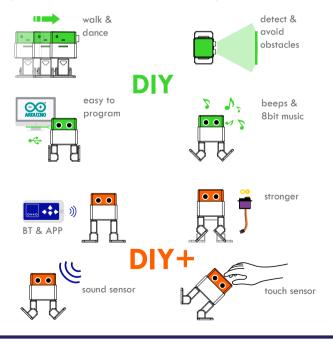

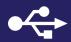

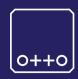

## USB for programming-coding and POWER NOT FOR BATTERY RE-CHARGE

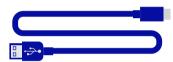

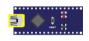

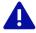

connect and power with USB and test your code before using new AA 1.5V batteries or any other energy source

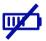

external auxiliary POWER port 6-12V

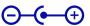

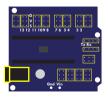

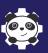

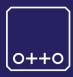

mblock is a graphical programming environment based on Scratch 2.0 Open Source Code that makes it easy to program electronics projects and create interactive robots like Otto; with the Arduino mode you can view both the Arduino source changes in real-time and the graphical blocks corresponding to the C language code, so that you can process a smooth transition to advanced programming.

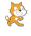

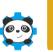

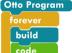

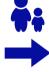

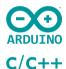

download Arduino for FREE to your computer from http://www.mblock.cc/software/mblock/mblock3/

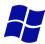

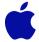

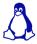

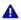

choose the appropriate Operating System installation package for your computer.

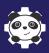

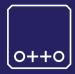

#### open the software

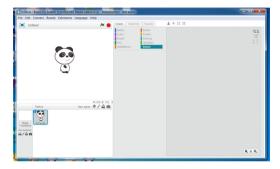

## **b** go to Manage Extensions

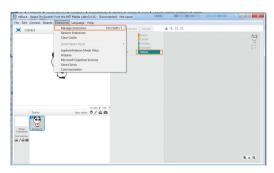

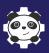

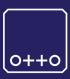

a search OttoDIY and Download

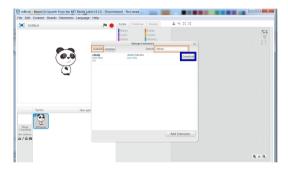

OttoDIY blocks appear in Robots scripts area

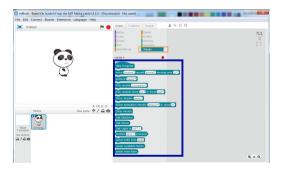

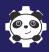

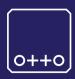

enter Arduino mode; go to Edit/Arduino mode

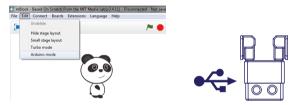

go to Connect/Serial Port (select Otto USB port)

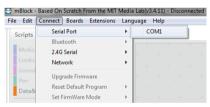

C go to Boards/Arduino Nano (mega328)

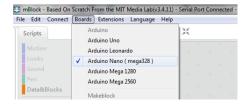

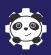

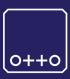

#### you are all setup and ready to code your own Otto!

Programming is easy to master as building blocks. drag & drop the blocks from script area to the center, you can create dances, stories and interactions easily.

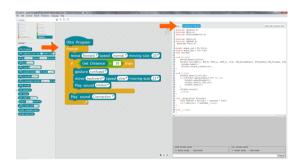

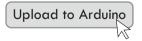

"the Arduino code will be automatically encoded by mblock and directly upload to your Otto"

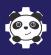

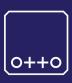

- a SIGN UP in ottodiy.com download and unzip OttoDIY\_PLUS\_all.zip
- try the examples demos for Otto DIY
- find more in facebook.com/groups/ottodiy/

d post your creations #OttoDIY become an #Ottobuilder

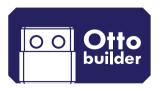

# **CODING GUIDE**

arduino

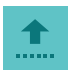

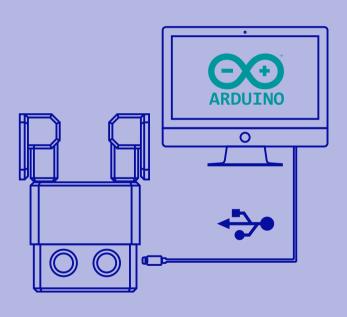

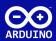

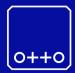

download Arduino for FREE to your computer from www.arduino.cc

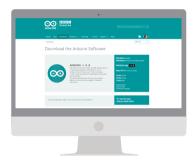

A

choose the appropriate Operating System installation package for your computer.

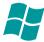

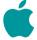

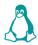

b install Arduino in your computer...

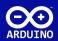

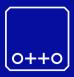

- a SIGN UP in ottodiy.com
  download and unzip OttoDIY PLUS all.zip
- from the "driver" folder install CH341 SER
  - choose the appropriate Operating System installation package for your computer.
- C copy or move all "libraries" folders to:

C:\Documents\Arduino\libraries\
(your Arduino library folder location)

copy or move all "Otto\_" folders to:

C:\Documents\Arduino\
(your Arduino library folder location)

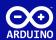

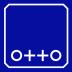

open Arduino and open Otto\_avoid.ino

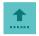

Connect Otto to your computer USB

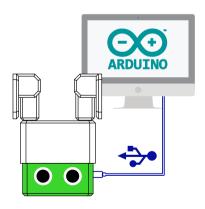

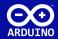

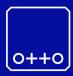

#### select in Arduino Tools/

- Board: "Arduino Nano"
- Processor: "ATmega328"Port COM# (where your Otto is connected)

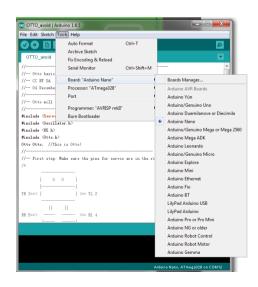

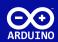

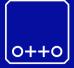

verify the code

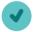

b upload the code

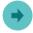

Otto will walk endless until detect obstacles to avoid

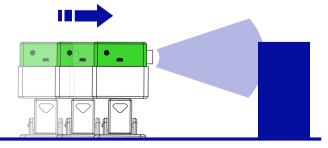

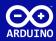

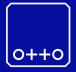

#### in Arduino the principal loop code looks like this:

```
Otto avoid.ino
52 | void loop() {
    if(obstacleDetected){
             Otto.sing(S surprise);
             Otto.playGesture(OttoFretful);
             Otto.sing(S fart3);
             Otto.walk(2,1300,-1);
             Otto.turn(2,1000,-1);
            delay(50);
            obstacleDetector();
         else{
           Otto.walk(1,1000,1);
           obstacleDetector();
        }
```

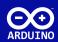

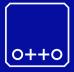

#### sing function:

sing function

("sound to make")

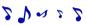

#### try change sound:

(S\_surprise);

(S\_OhOoh);

(S OhOoh2);

(S\_cuddly);

(S\_sleeping);

(S\_happy);

(S\_superHappy); (S\_happy\_short);

(S\_sad);

(S\_confused);

(S fart1);

(S fart2);

(S fart3);

(S mode1);

(S mode2);

(S mode3);

(S\_connection);

(S\_disconnection); (S\_buttonPushed);

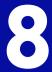

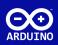

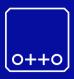

### play Gesture function:

## Otto.playGesture(OttoFretful);

play Gesture function

("emotion to express")

#### try change emotion:

(OttoSuperHappy);

(OttoSad);

 $\bigcirc$ 

(OttoSleeping);

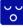

(OttoFart):

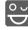

(OttoConfused);

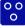

(OttoFretful);

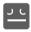

(OttoLove);

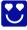

(OttoAngry);

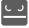

(OttoMagic);

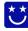

(OttoWave):

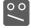

(OttoVictory);

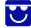

(OttoFail):

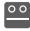

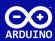

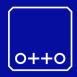

#### move functions:

move function ("#steps, Time[ms], direction")

#### try change move function to:

```
Otto.walk(1,1000,1);
                                Otto.walk(1,1000,-1);
Otto.turn(3,1000,1);
                                Otto.turn(3,1000,-1);
Otto.bend(2,1000,1);
                                Otto.bend(2,500,-1);
Otto.shakeLea(1.1000.1):
                                Otto-shakeLea(1.500.-1):
Otto.moonwalker(1,1000,moveSize,1);
                                     moveSize: "height of the move"
Otto.moonwalker(1,1000,30,1);
Otto.crusaito(1,1000,moveSize,1);
Otto.flapping(1,1000,moveSize,1);
Otto.swing(1,1000,moveSize);
Otto.updown(1,1000,moveSize);
Otto.tiptoeSwing(1,1000,moveSize);
```

Otto.jump(1,1000);

Otto.jitter(1,1000,moveSize);
Otto.ascendingTurn(1,1000,moveSize);

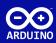

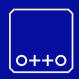

## post your creations online

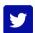

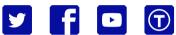

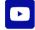

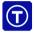

**#OttoDIY** share!

expand...

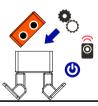

customize

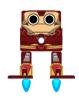

remix

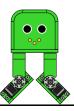

modify

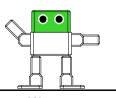

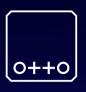

# wanted Otto builders

do you have what it takes?

ottodiy.com

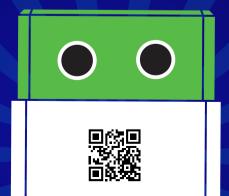